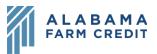

## Ag Banking Online (ABOL) Statements

- 1) Click Services in the left navigation pane to expand the drop-down menu
- 2) Click Statements
- 3) To enroll in eStatements to view electronic statements and/or go paperless:
  - a) Verify whether you see the sample eStatement PDF
    - i) I CANNOT see it
      - (1) Click to return to the Home page and contact your association for assistance
    - ii) I CAN see it
  - b) Select your preferred eStatement notification method
    - i) Notify Me By  $\rightarrow$  Email or SMS Text
      - (1) If **Email**, verify your email address
      - (2) If SMS Text, verify your phone number
      - (3) Contact information is not editable on this screen. If updates are needed:
        - (a) Click **Exit** or the "**X**" in the top right to close the window
        - (b) Click **Settings**, then **Profile** from the left navigation pane
        - (c) Update your **Email Address** or **Phone Number** and click **Submit Profile**
        - (d) Return to the **Statements** window by clicking **Services**, then **Statements**
  - c) Click Submit All
- 4) Statements tab
  - a) Toggle between accounts from the drop-down menu

## **Statements**

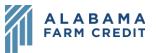

- b) Enter dates to see statements within a specific date range and click Search
- c) View statements
  - i) Expand/collapse statements by year
  - ii) Change the number of entries displayed per page
  - iii) Enter **Search** criteria to filter results
  - iv) Sort statements using the column headers
  - v) Click the **Statement** icon ( ) to view the statement
  - vi) Click the link in **Inserts** column, if applicable, to view the Insert for that statement
  - vii) Click **Previous, Next or a Page Number** to view additional pages
- d) Click the **Statement** button above the date range to refresh the page to the default view or start a new search Statements
- 5) Profile tab
  - a) Expand/collapse accounts to change Delivery Preferences
    - i) Delivery Type -> Electronic or Electronic & Paper
    - ii) Notify Me By  $\rightarrow$  Email or SMS Text
    - iii) Verify or add email address or phone number
    - iv) If you make any updates, a **Reset** button will appear to reset to the previous delivery preferences for that account
    - v) Click Submit All to submit changes
- 6) Exit Statements
  - a) Click the X in the top right of the window to close the Statements window, or click Exit to log out of statements, then the X in the top right to return to Ag Banking Online